## 8.1 重複データをチェック、削除する

本システムに登録された工事データ中から重複していると思われる工事データを検索し、 削除することができます。

① 「排出事業所情報」画面より 重複データのチェックと削除 ボタンをクリックしま す。

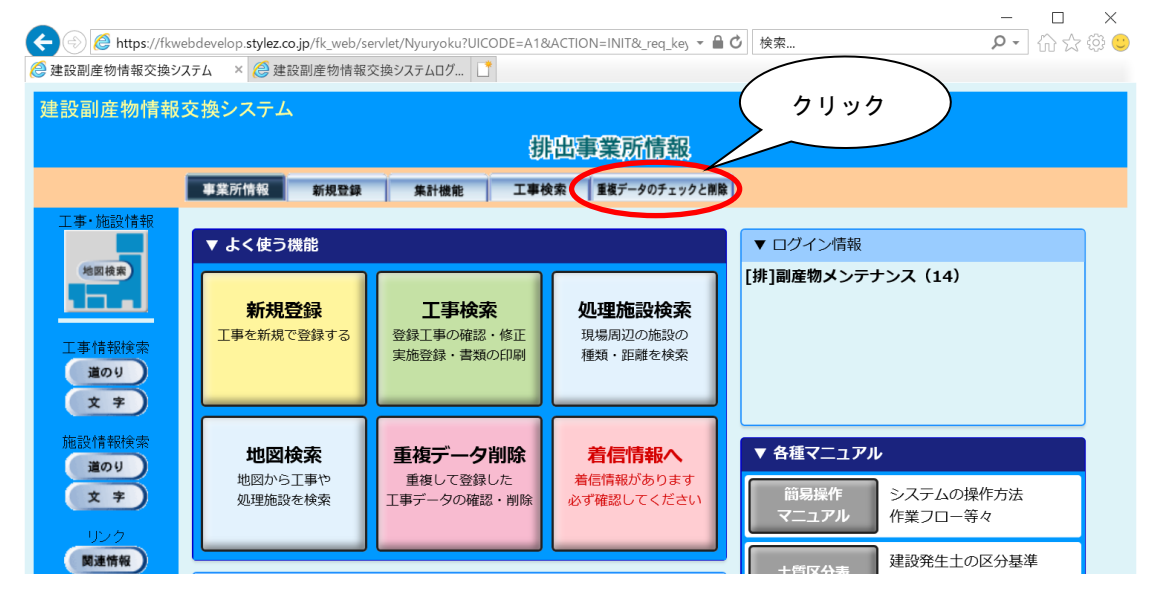

② 重複チェックは、チェック項目の条件によって3種類ご用意しています。

## 今回は 重複(厳) ボタンをクリックします。

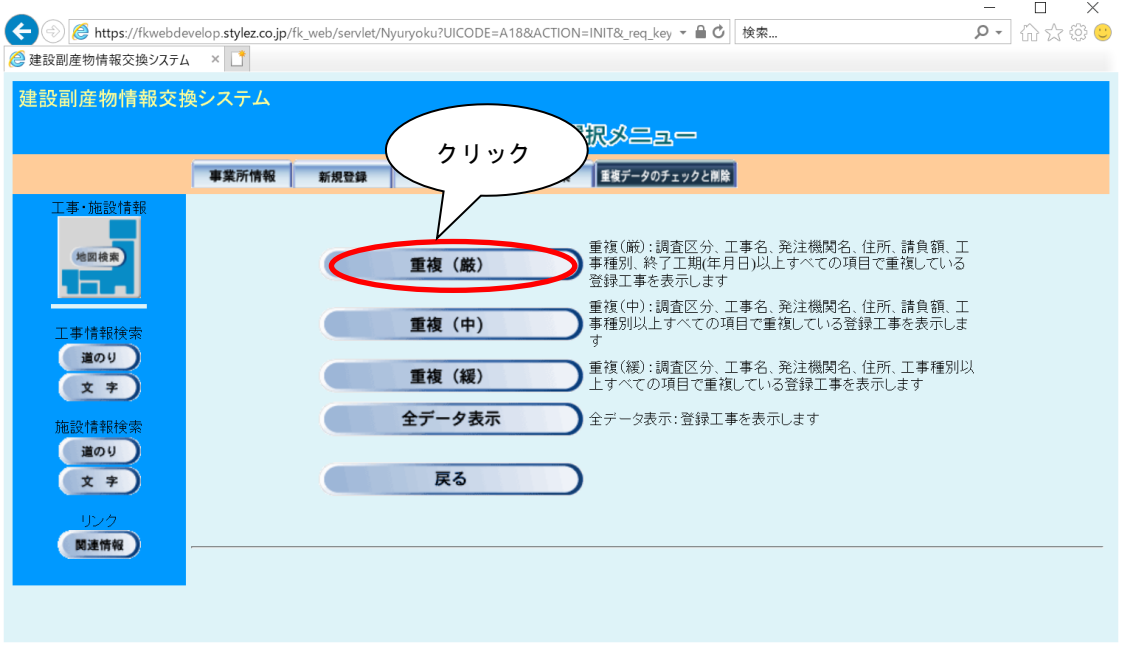

その他のボタンの説明については次頁に示します。

【ボタン説明】

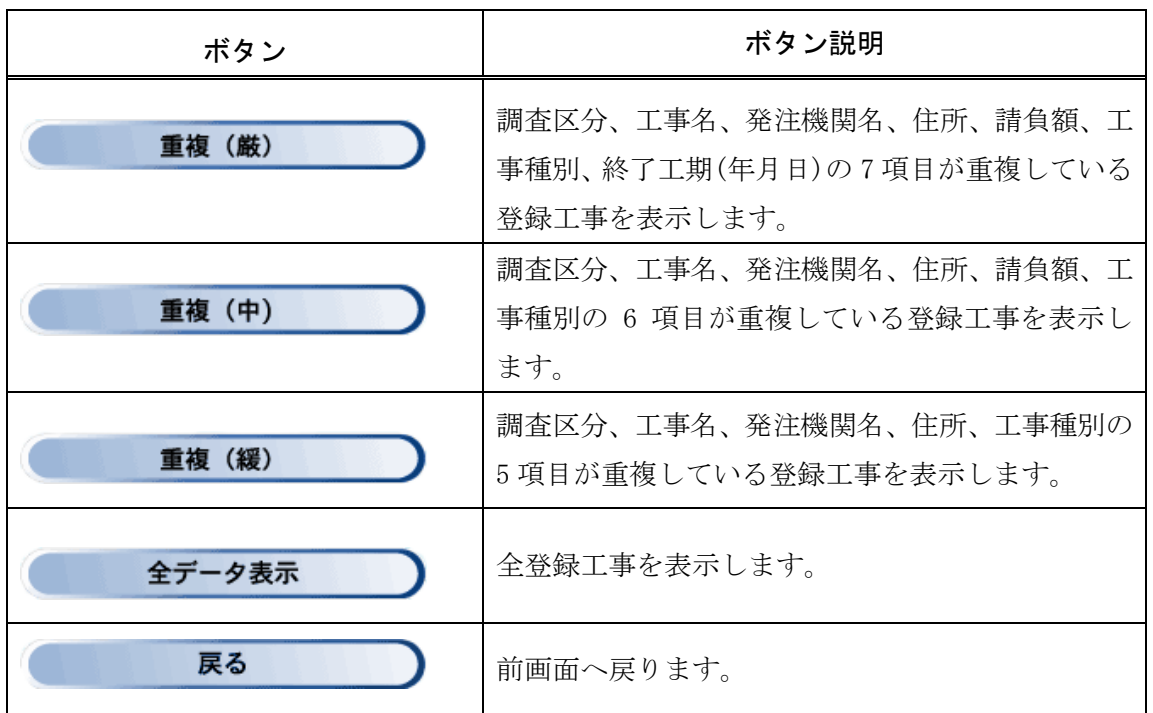

3 削除する工事の削除フラッグに レ を付け、確定 ボタンをクリックします。

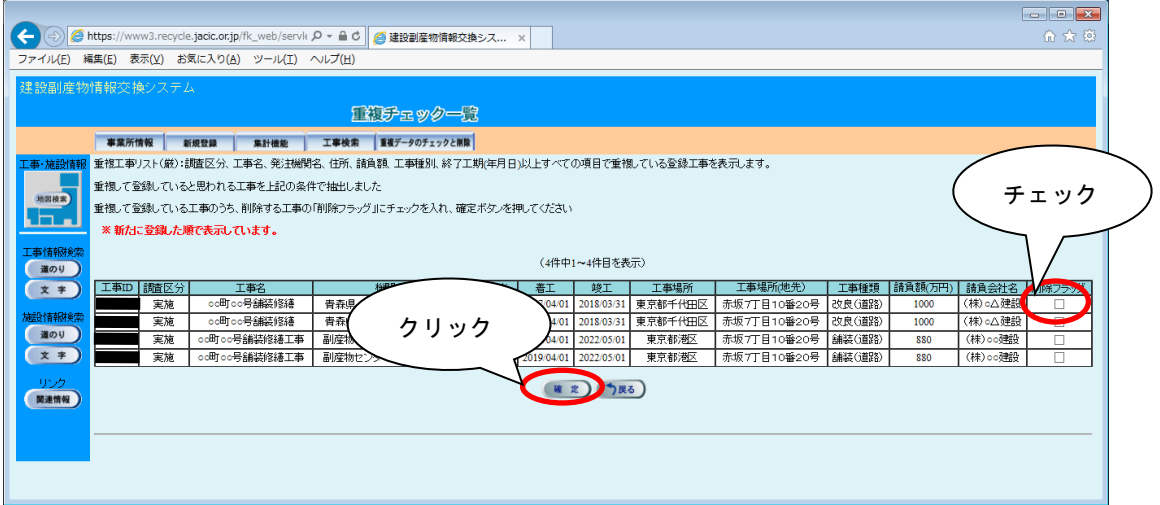

## 重複した工事データが削除されます。

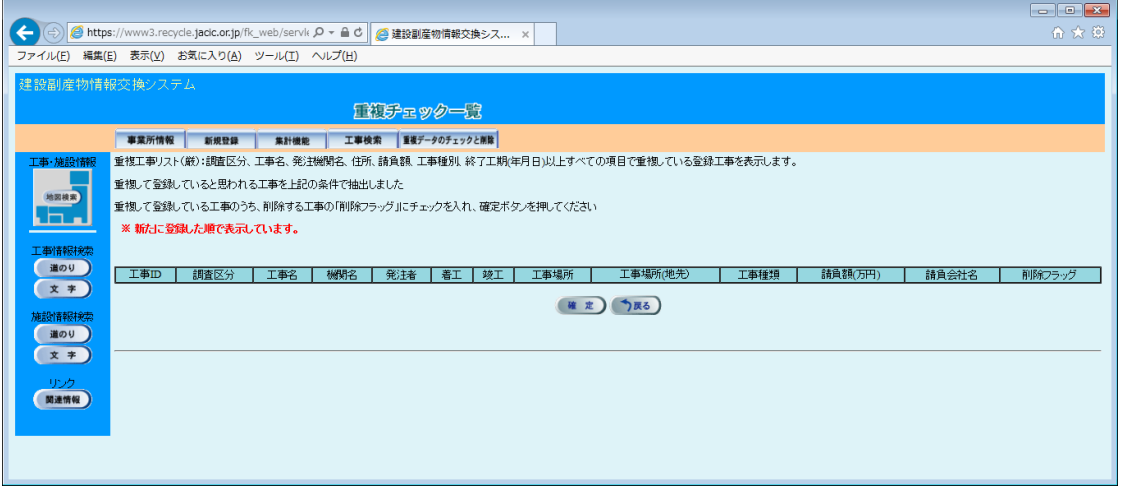